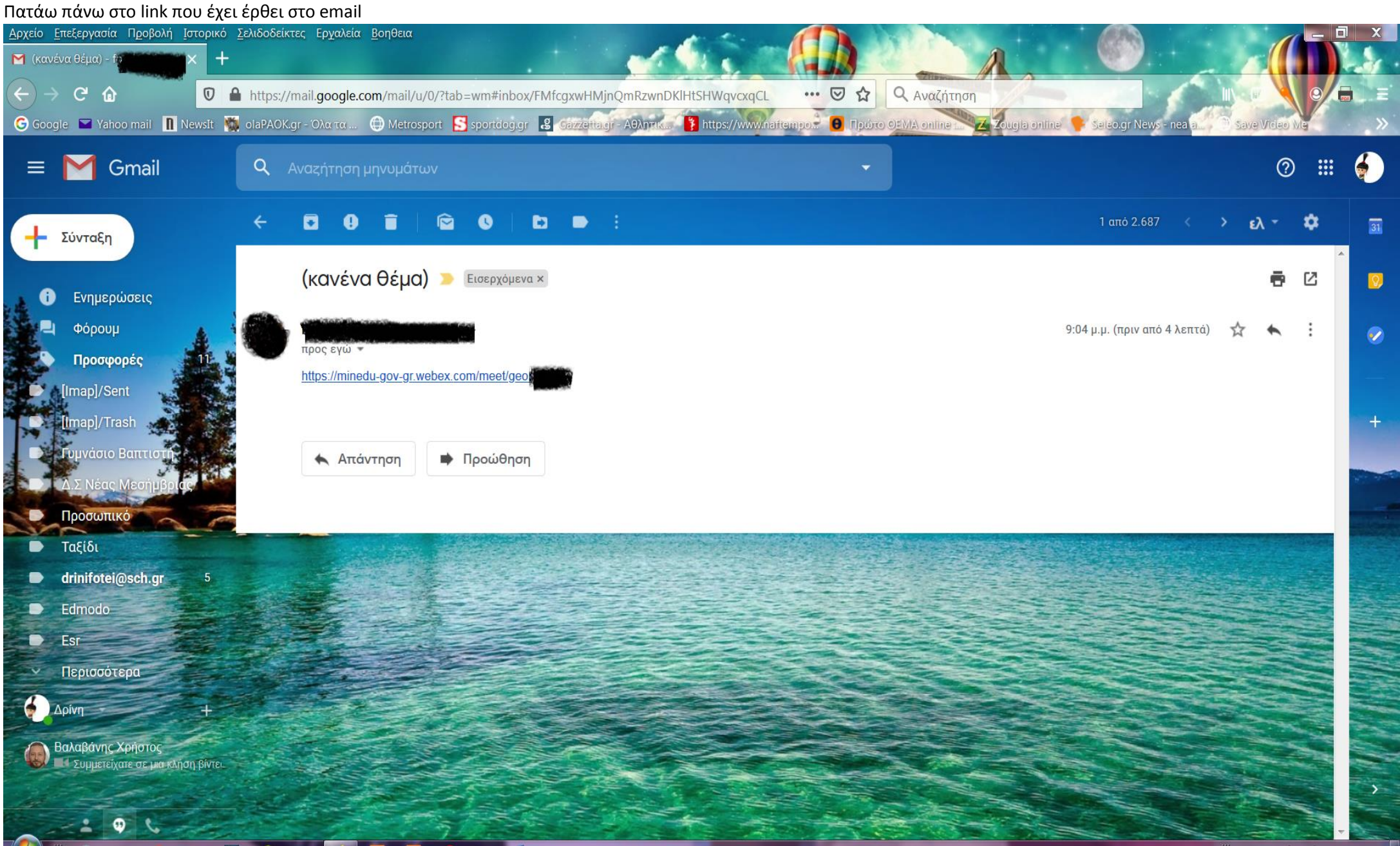

Μόλις ανοίξει η σελίδα θα μου προτείνει να κατεβάσω το webex.exe θα πατήσω **άκυρο** και θα περιμένω λίγο για να εμφανίσει την επιλογή Join from your browser είτε στο σημείο που φαίνεται στην φωτογραφία είτε σε κάποιο άλλο σημείο της οθόνης (μπορεί να διαφέρει ανάλογα με τον web browser -firefox,chrome- που χρησιμοποιείτε)

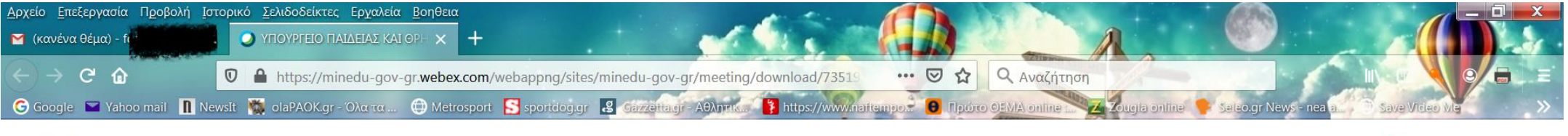

![](_page_1_Picture_2.jpeg)

![](_page_1_Picture_3.jpeg)

s Personal Room o

# **Starting Cisco Webex Meetings...**

### Click Open Cisco Webex Meetings if you see a message from your browser.

If you don't see a message from your browser, open the desktop app.

![](_page_1_Picture_8.jpeg)

![](_page_2_Picture_1.jpeg)

**Personal Room** 

### Enter your information

![](_page_2_Picture_19.jpeg)

![](_page_3_Picture_0.jpeg)

![](_page_4_Picture_0.jpeg)

## **Accepted to Personal Room**

![](_page_4_Picture_2.jpeg)